# Meetings

Meeting: An appointment that includes other people and can include resources such as conference rooms. Responses to your meeting requests appear in your Inbox.

(**Appointment**: Activities that you schedule on your calendar that do not involve inviting other people or reserving resources- see [Outlook 2010: Creating Appointments](https://inside.fammed.wisc.edu/sites/default/files/dmt/appointments.pdf) to learn how to set up meetings.)

## Schedule a meeting

You have several options for creating a meeting request – it just depends on how you want to work

In the main Outlook window, click the little down arrow next to New Items and select Meeting

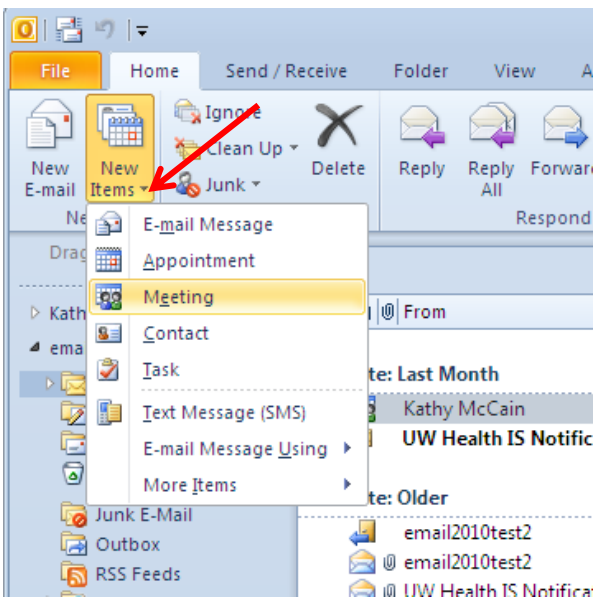

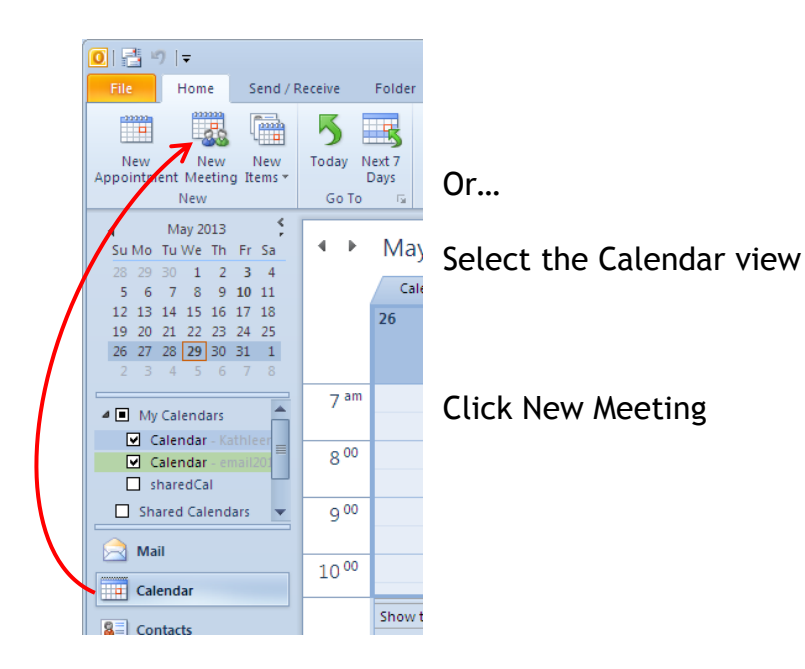

+ ▶ June 20, 2013

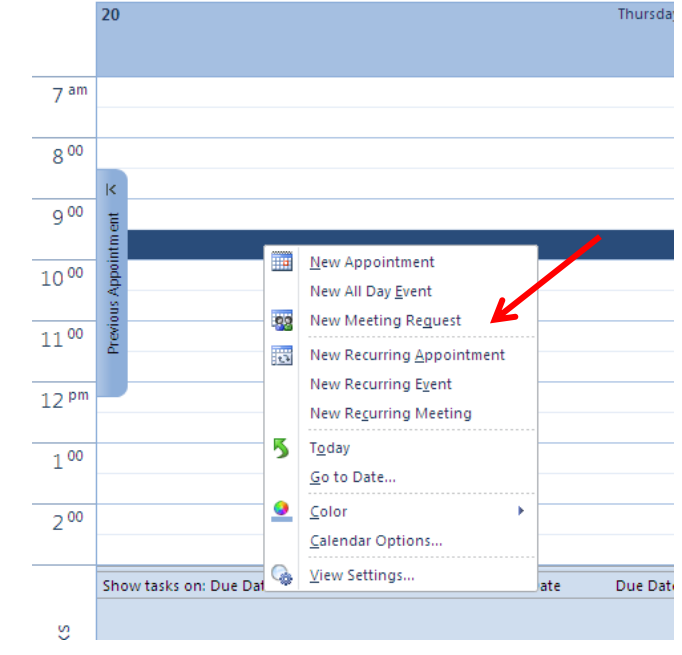

Fill in your attendees names, a Subject, and a location

Right-click a time block in your calendar

Select New Meeting Request

Or…

grid

Enter the start and end times

If you select the All day event check box, the event shows as a full 24-hour event, lasting from midnight to midnight

In the meeting request body, type any information that you want to share with the recipients --you can also attach files

Click send when you're done

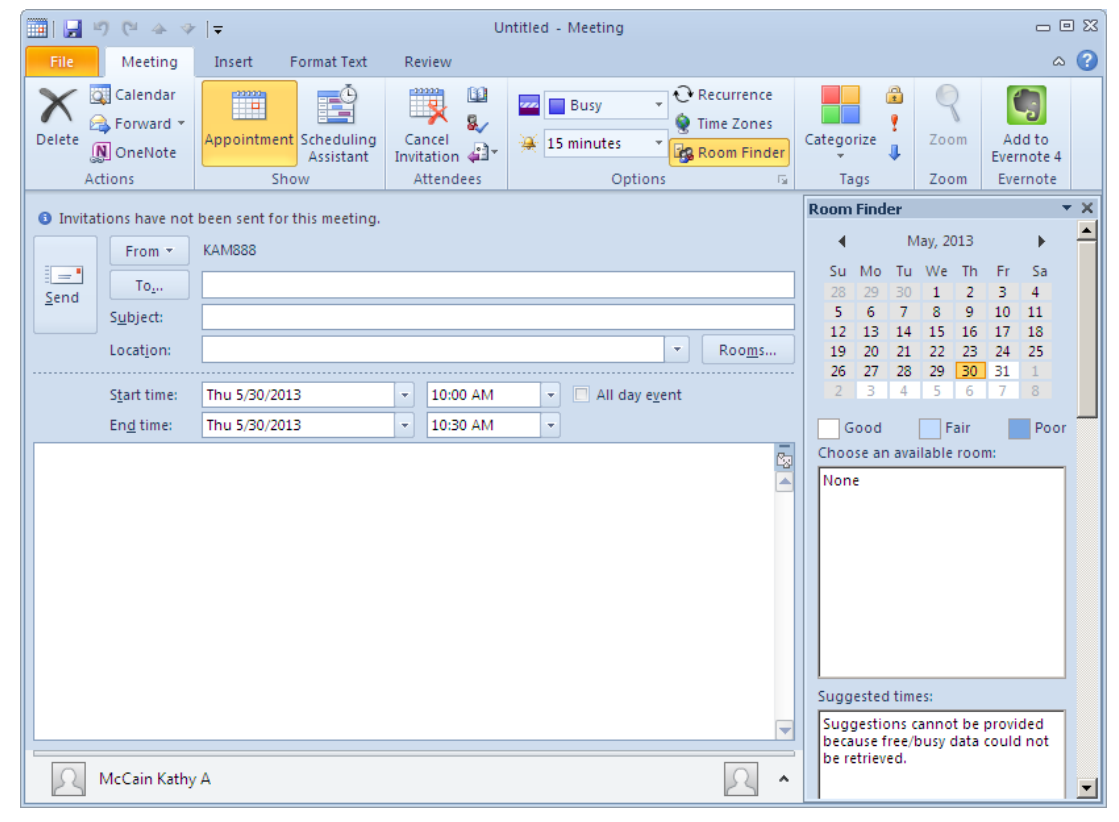

## *Fun Tip:*

You can type specific words and phrases in the Start time and End time boxes instead of dates. For example, you can type Today, Tomorrow, New Year's Day, Two Weeks from Tomorrow, Three days before New Year's Day, and most holiday names

 $20$ 

Sometimes, however, you do not know the availability of your attendees or room locations. The Scheduling Assistant helps you find the best time for your meeting.

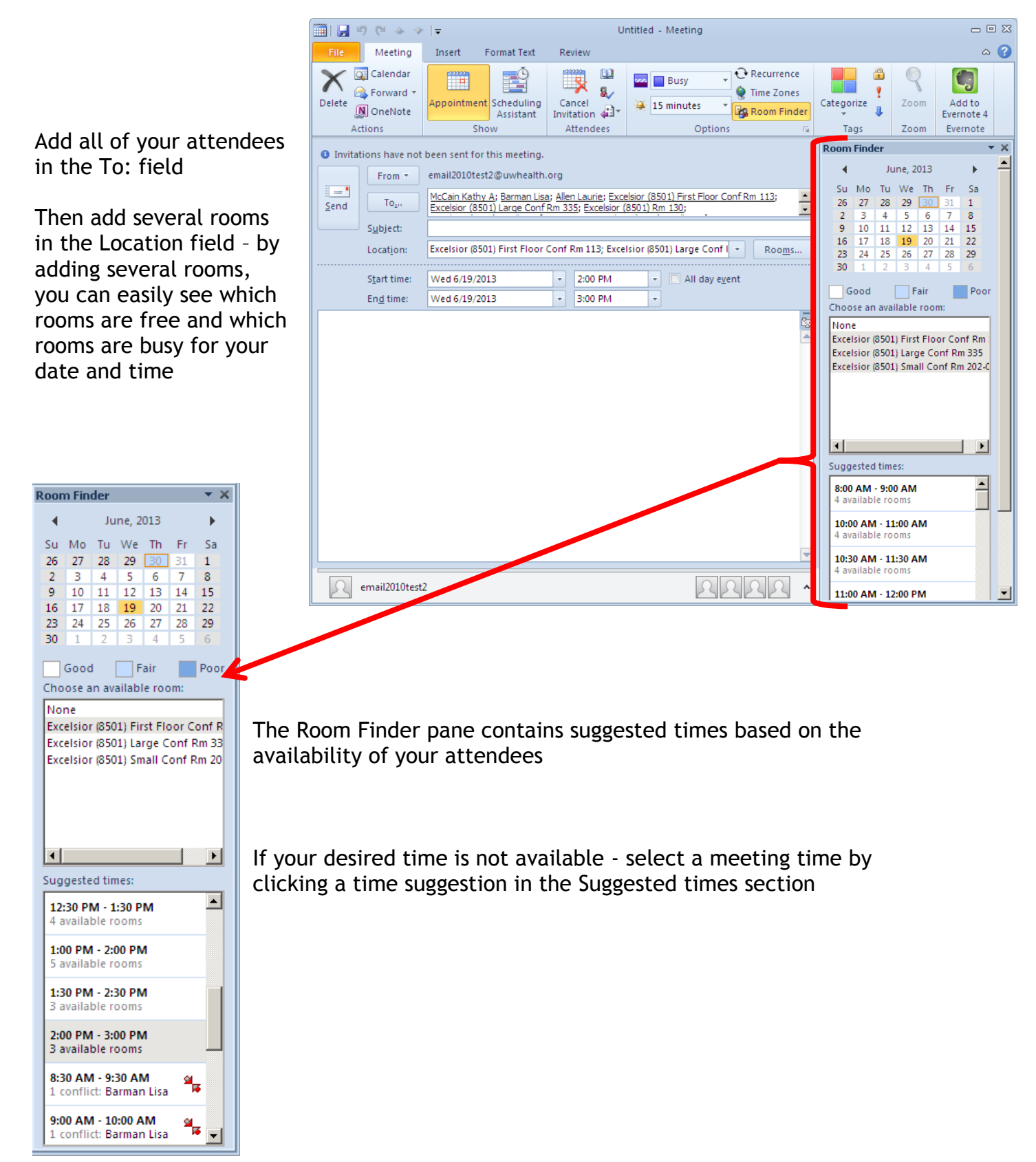

For an even better visual, click the Scheduling Assistant button

A grid is displayed of the availability of your attendees and rooms

A green vertical line represents the start of the meeting -- a red vertical line represents the end of the meeting

In this example, all of the attendees and three rooms are available for the specified date

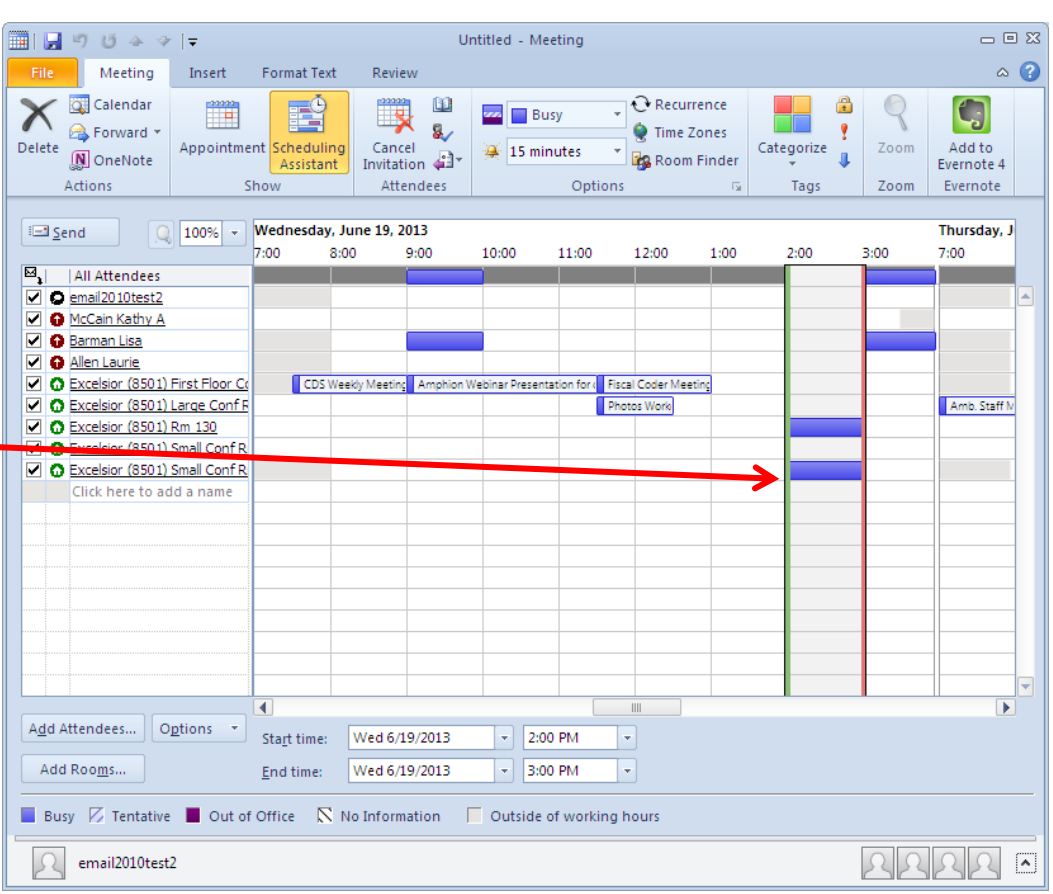

#### ■■りりゅット Untitled - Meeting  $\hfill \square$   $\hfill \square$ File Meeting  $\circ$   $\bullet$ Insert Format Text Review  $\overline{\mathbf{X}}$   $\overset{\Box}{\mathbf{A}}$  Calendar  $\sqrt{Q}$  Recurrence E Ę  $\begin{picture}(20,20) \put(0,0){\line(1,0){10}} \put(15,0){\line(1,0){10}} \put(15,0){\line(1,0){10}} \put(15,0){\line(1,0){10}} \put(15,0){\line(1,0){10}} \put(15,0){\line(1,0){10}} \put(15,0){\line(1,0){10}} \put(15,0){\line(1,0){10}} \put(15,0){\line(1,0){10}} \put(15,0){\line(1,0){10}} \put(15,0){\line(1,0){10}} \put(15,0){\line(1$  $\mathbb{R}$ C G m **Busy** e Forward \*  $\mathbf{a}$ Time Zones <sup>9</sup> Delete Appointment Scheduling Cancel Categorize Zoom Add to 15 minutes **Tig** Room Finder N OneNote Invitation  $\mathbb{Z}^{\mathbb{Z}^*}$  $\begin{array}{c} \end{array}$ Evernote 4 Assistant Actions Show Attendees Options Tags Zoom Evernote  $\Box$  Send  $\boxed{\bigcirc}$  100 Wednesday, June 19, 2013 Thursday, J 7:00 8:00  $9:00$  $10:00$ 11:00 12:00 1:00  $2:00$ 3:00 7:00  $\overline{\mathbb{E}_1}$  $|$  All Attendees O email2010test2 O McCain Kathy A O Barman Lisa **O** Allen Laurie O Excelsior (8501) First Floor Co CDS Weekly Meeting Amphion Webinar Presentation for de Fiscal Coder Meeting C Excelsior (8501) Large Conf F Amb. Staff N Photos Work C Excelsior (8501) Rm 130 C Excelsior (8501) Small Conf R O Excelsior (8501) Small Conf R Click here to add a name  $\parallel$  $\overline{ }$ Add Attendees... | Options \* Start time: Wed 6/19/2013  $\vert$  = 2:00 PM  $\vert$   $\star$ Add Rooms... Wed 6/19/2013  $\overline{\phantom{0}}$  3:00 PM ┞╾ End time: ■ Busy 区 Tentative ■ Out of Office 

No Information 
Outside of working hours  $\Omega$  email2010test2  $3222$

Unselect the rooms you don't want to use

Click Appointment to return to your meeting request

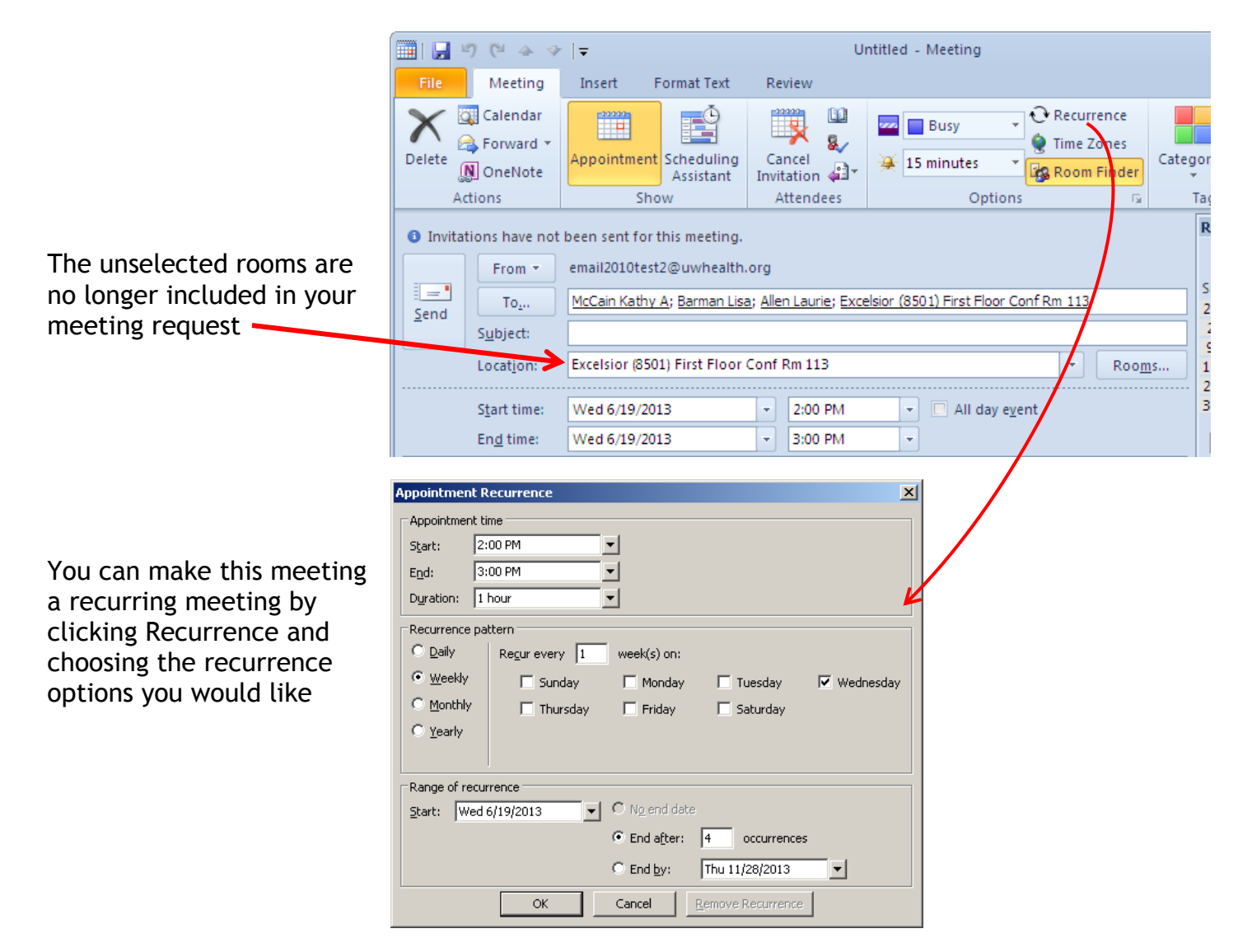

NOTE: The organizer can also set the reminder time for recipients by changing the reminder time on the meeting invitation. If the organizer does not change the default reminder time on the invitation, the recipients will each use their own default reminders.

When you have your meeting configured the way you like, click send

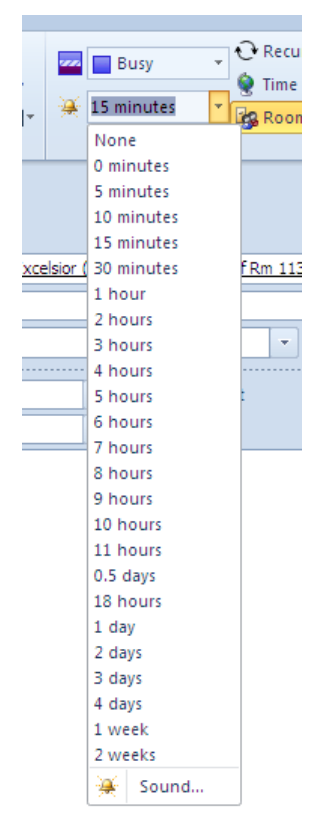

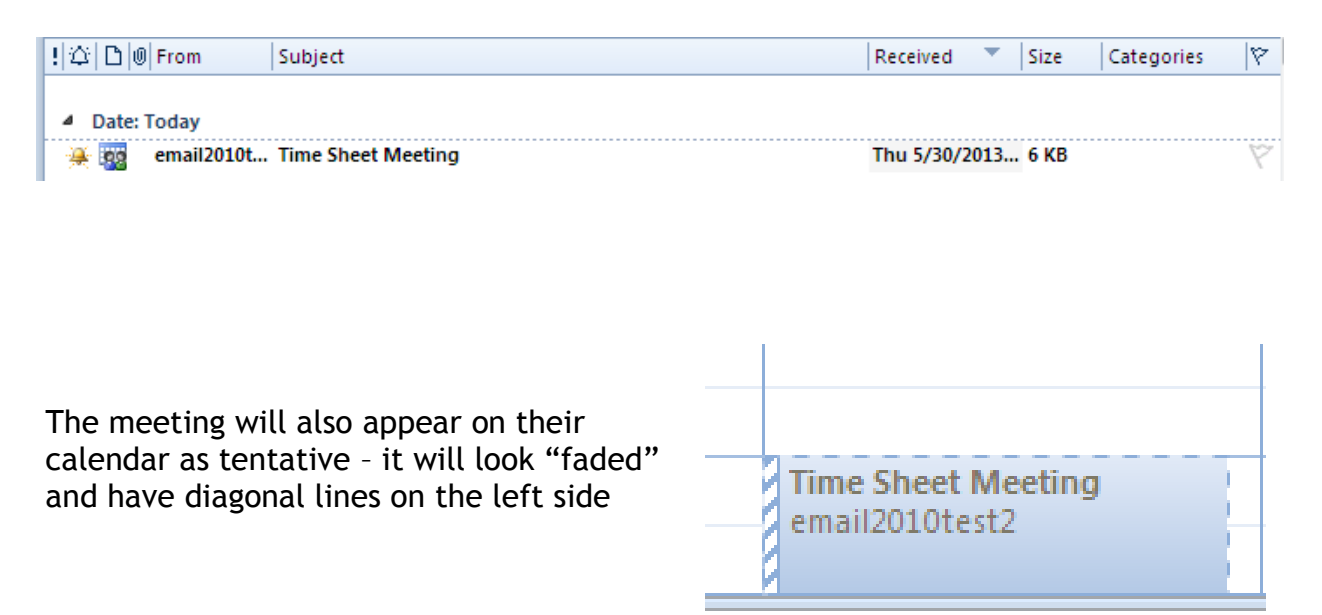

### Meeting requests will appear in your attendee's mailbox

Your attendees can choose to Accept, keep the appointment Tentative, or Decline the request

For each choice, they are given the option to send a custom, basic, or no response back to the organizer

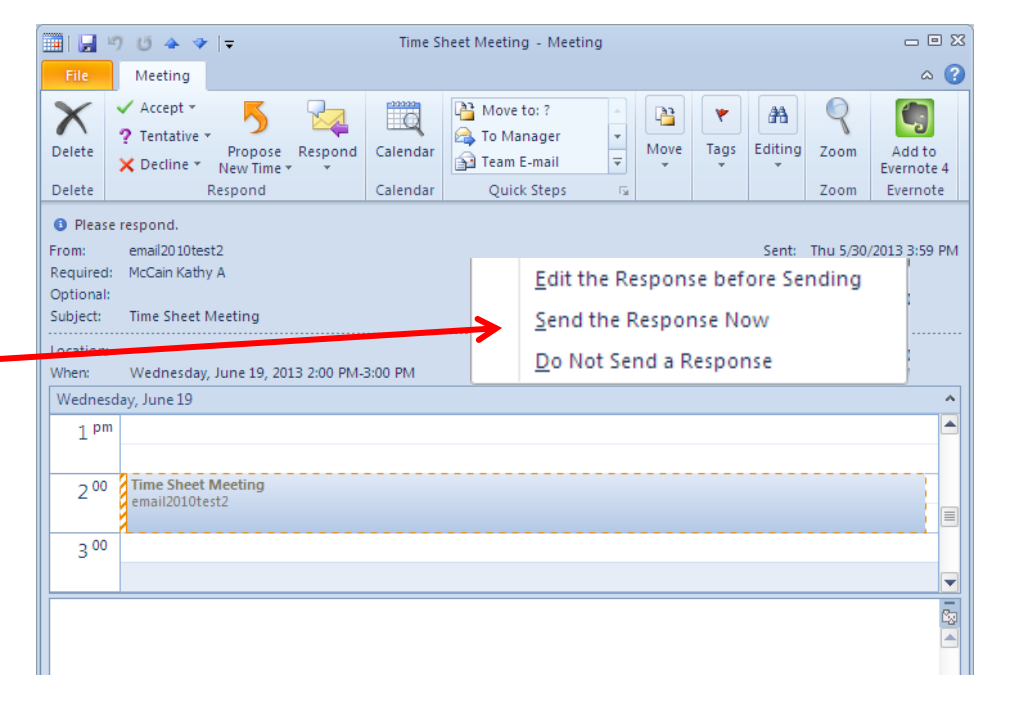

Your attendees will need to accept this meeting request in order for it to appear as a busy time on their calendars